# FINAL Effects AP

Windows 95 and Windows NT

**Version 1.0 for Adobe Premiere**

# **EXPLORER'S GUIDE**

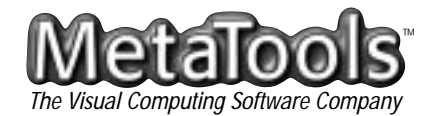

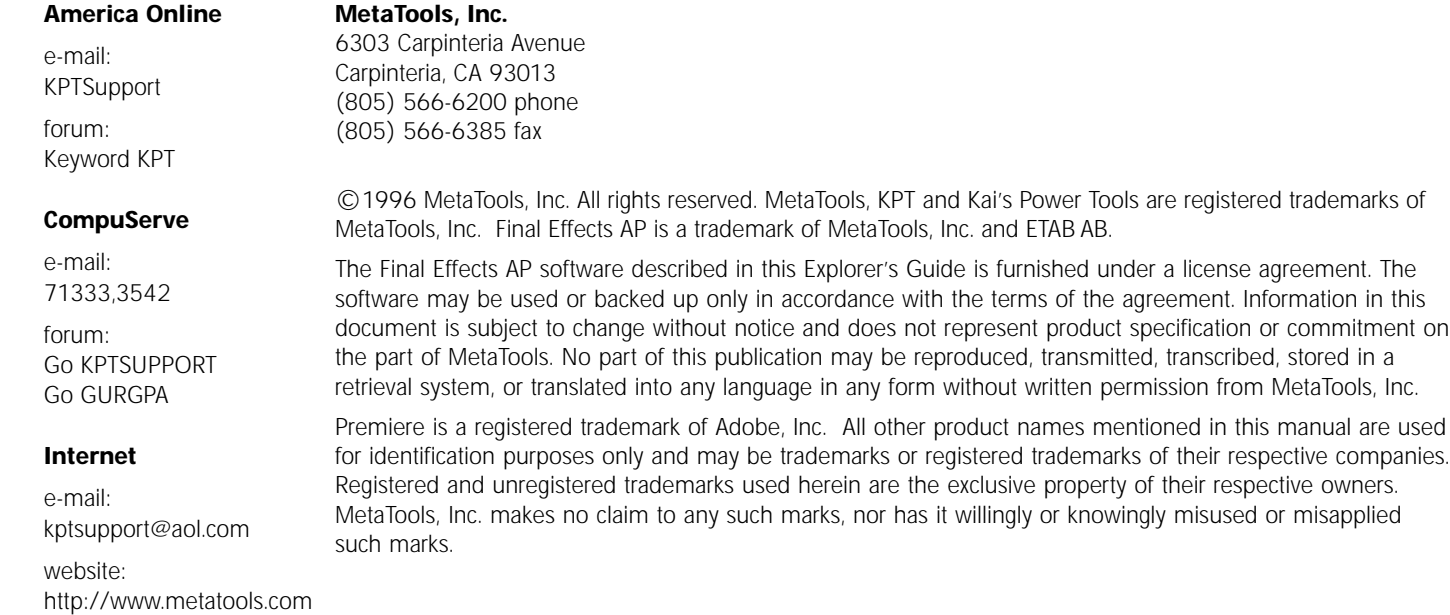

# **TABLE OF CONTENTS**

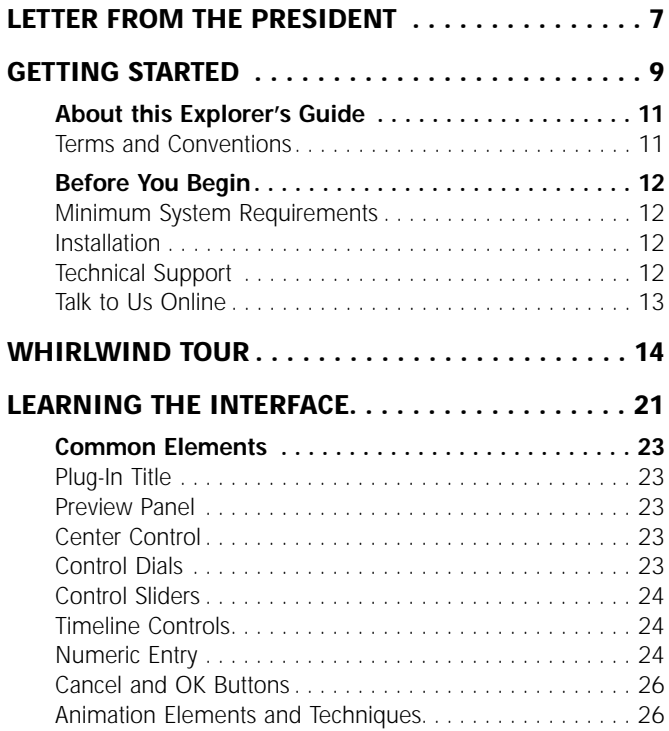

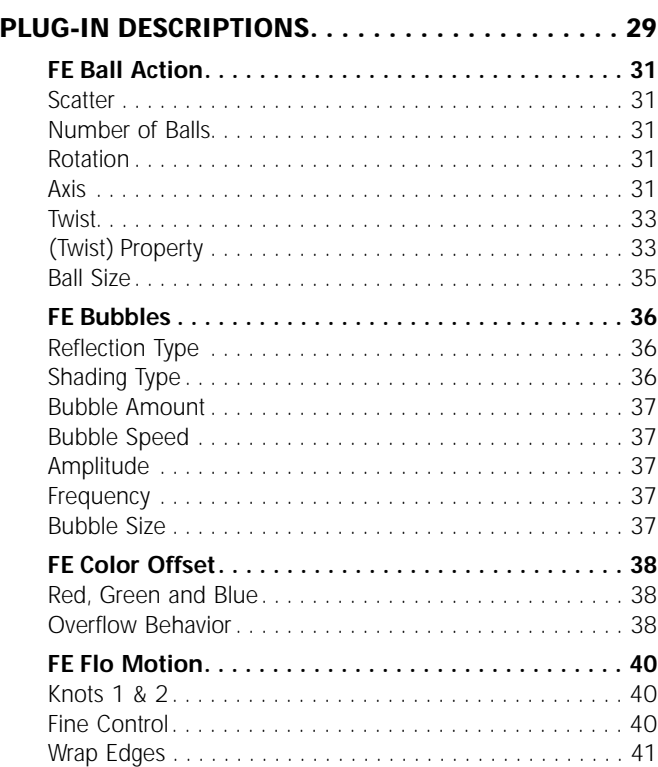

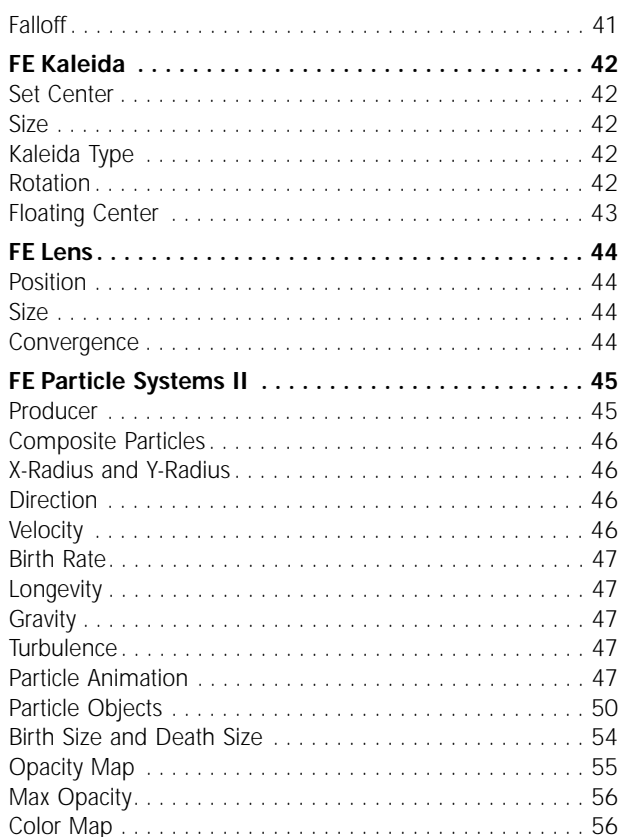

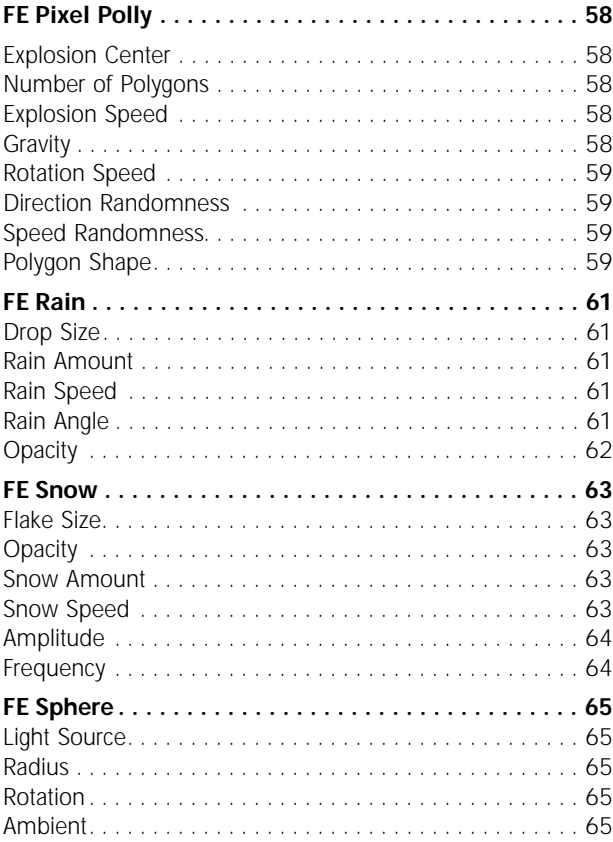

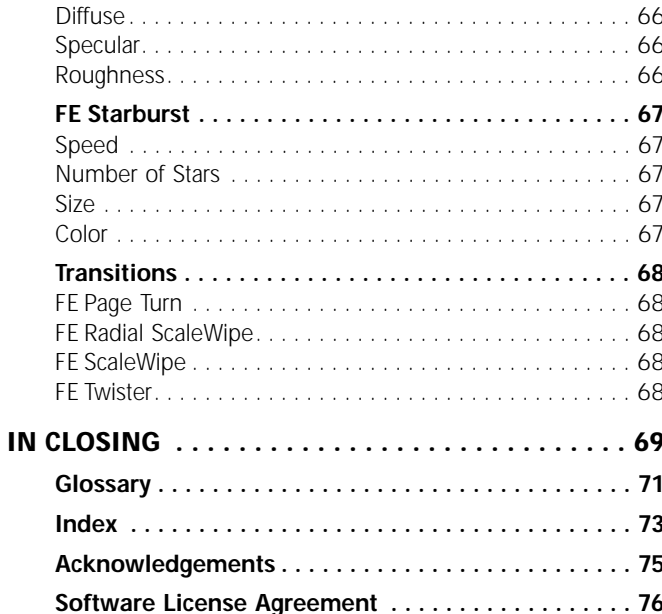

# **LETTER FROM THE PRESIDENT**

Friends and New Customers:

We are pleased to bring you Final Effects AP, the newest member of our award-winning, industry-leading family of MetaTools products. Many of you have unleashed the creative and productive capabilities of previous MetaTools products and appreciate what these tools can do for your creative process. We believe you will be equally as pleased with the implementation of these new time-based tools. New entrants to the creative world of the MetaTools product family will find nothing short of the most powerful set of video special effects plug-ins for Adobe Premiere.

Final Effects AP's 16 plug-ins help you transform basic video compositions into spectacular professional-level presentations for output on video, film or CD-ROM. For example, Final Effects AP's sophisticated particle systems should delight even the most seasoned professional with unique custom controls that provide precise and flexible image composition capabilities. These particle systems offer the ability to generate fire, smoke, rain, snow, explosions, and more, with dynamic realism and finesse. Final Effects AP plug-ins offer an almost infinite number of combinations, with complete and interactive control over even subtle compositing details.

Videotape, CD-ROM, game development, training, interactive tutorials, and kiosks- no matter what kind of animation you want to produce, Final Effects AP is the indispensible tool that immediately enhances your ability to produce stunning visuals with professional quality and flexibility. With Final Effects AP and your favorite video editing package, any digital video Effects Master can create visual effects on the desktop which were formerly possible only on workstation-level video editing systems often costing hundreds of thousands of dollars.

With Final Effects AP we intended to bring this incredible technology to a much wider audience. In creating these tools as plug-ins for Premiere, we hope that many more people will be able to quickly and comfortably achieve a new level of performance in their video production. Our beta sites have provided us with excellent support, feedback, and constructive criticism as Final Effects AP has moved from the lab into its commercial form. The overwhelmingly positive response we have received is a testament to the depth and breadth of this professional-level solution.

You now have an incredible set of image manipulation and creation techniques never before available. There are also ways of producing complex images which only the most dedicated designer (with dozens, or in some cases, hundreds of free hours) could have created with existing tools. You will find Final Effects AP to be a serious production tool that provides you with new degrees of creative freedom.

Our team at MetaTools continues to explore new ways of expanding your desktop video production and multimedia horizons. We trust that you will find the journey exciting and fruitful. We look forward to your constructive criticism and suggestions for on-going development. Thank you for your continued encouragement and support.

Sincerely,

John Wilczak Founder and CEO MetaTools

Getting Started **Getting Started**

*Everything you need to know about this Explorer's Guide, system requirements, installation, and technical support.*

# **Getting Started**

# **ABOUT THIS EXPLORER'S GUIDE**

We've divided this Explorer's Guide into five main sections: Getting Started, Whirlwind Tour, Learning the Interface, Plug-in Descriptions, and In Closing.

The first section, Getting Started, includes manual information, installation instructions, information on technical support, etc.

The second section, Whirlwind Tour, contains a guided tour tutorial to familiarize you with the product, and its basic features.

The third section, Learning the Interface, provides detailed descriptions of the Final Effects AP User Interface.

The fourth section contains a detailed description of each effect's basic control parameters, in alphabetical order by filter name, with the four transitions grouped at the end.

The fifth and final section, In Closing, contains the Glossary and Index, along with our Acknowledgements and the Software License Agreement.

### **Terms and Conventions**

If you are familiar with standard PC operations, most of the terms used in this Explorer's Guide will already be familiar to you.

In this guide, we make a distinction between clicking the mouse button (which is a quick press and release) and pressing the mouse button (pressing and holding the mouse button down). We use the term "press and drag" versus the more common, but (we believe) less accurate "click and drag."

# **BEFORE YOU BEGIN**

Since Final Effects AP is a set of plug-ins which adds functionality to Adobe Premiere, you should be reasonably familiar with Premiere before you begin to use Final Effects AP. If you are new to Premiere, we strongly suggest that you work with Premiere until you feel comfortable with it, and then dive into Final Effects AP.

# **Minimum System Requirements**

Windows PC: 486-DX2-66 MHz or greater; 8-bit video; Windows 95 or Windows NT; Premiere 4.2 or newer; applications that 100% support the Premiere plug-ins standard.

Recommended: Pentium; 32 MB RAM; 24-bit video.

## **Installation**

The Final Effects AP CD-ROM contains an installation program to allow you to quickly and easily install Final Effects AP into your Adobe Premiere software. To begin the installation process, simply double-click on the installation icon and follow the on-screen instructions. For a detailed discussion of the installation process, refer to the Read Me file, included on the Final Effects AP CD-ROM.

## **Technical Support**

If you are a registered user of Final Effects AP and would like technical assistance, the best way to reach us is via America Online. If you are not on America Online, we can also be reached via the Internet or by phone.

On America Online, we can be reached by using the keyword KPT to go to our online forum, or you may send e-mail directly to KPT Support for technical assistance and general questions. Response time is generally within 24 hours.

If you are not on America Online, you can send us e-mail via any Internet gateway. Our Internet address is KPTSupport@aol.com.

If you have access to the Web, check out our website at http://www.metatools.com.

Registered users may also contact our Technical Support Department, Monday through Friday, 9:00 a.m. to 5:00 p.m. Pacific Standard Time, at (805) 566-6200.

# **Talk to Us Online**

We invite you to get online and join the rapidly growing community of graphics professionals and enthusiasts who share knowledge and ideas in our weekly America Online live chat, often hosted by Kai himself. Currently we meet Tuesday nights at 7:30 p.m. PST. Use keyword KPT to enter our forum, then click on the MetaTools Chat button to enter the fray!

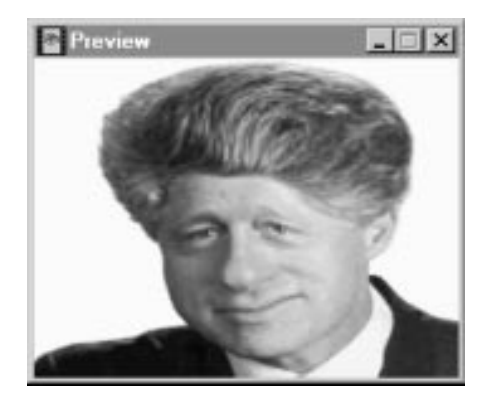

# **WHIRLWIND TOUR**

This whirlwind tour consists of a series of mini-tutorials designed to get you on your way enhancing your video clips. You'll learn how to load a clip, apply an effect to it, and animate the effect by changing parameters (attributes) at various times throughout the animation (keyframing), adding a second clip and how to transition between the two.

# **Tutorial: Adding FE Effects**

- 1. Open Adobe Premiere. Load the file by selecting File>Open and choosing the file "Tour" in the Projects directory of the Final Effects AP CD. If the Construction window is not open, select Window>Construction (or press Ctrl+5) to open it.
- 2. Select the first clip in the Construction window. You should see the MetaTools logo.
- 3. Open the Filters window by selecting Clip>Filters or by pressing Ctrl-F. The Filters Selection dialog box opens.

You can also right-click on a clip in the Construction window, to get the Filters Selection dialog box.

- 4. Scroll down and select the FE Pixel Polly effect by double-clicking on it in the Available menu. The Pixel Polly Final Effects interface appears.
- 5. Locate the VCR control buttons in the lower center of the interface, then click the Play button to preview the Pixel Polly effect. Pretty cool, huh? Now click the Red Stop button but don't click OK just yet.
- 6. Now you'll add a pause before you apply the effect. If you don't, the shatter will occur in the first frame of the clip and you'll only see the effect for a split second.

Whirlwind Tour **Whirlwind Tour**

You'll use keyframes to set a pause.

7. Set the Time slider, located at the bottom of the interface, to 0. It should be at 0 by default, but just in case you've moved it, check that it's at 0 now.

To change parameters at various times in your animation, simply advance the Time slider to the desired time then adjust the parameters. A keyframe is automatically set specifying that the selected parameter has the specified value at that time in the animation. A grey diamond to the left of the parameter indicates that there are keyframes for that parameter. A black diamond indicates that there is a keyframe for that parameter at the current frame.

To adjust a parameter, either press and drag to adjust the slider for that parameter or Ctrl-click on the slider bar to enter a numeric value. If you drag the slider, the numeric value appears to the right of the VCR controls. The minimum and maximum values for each parameter appear in the numeric entry window.

- 8. For the first keyframe (at time = 0), set the Explosion Speed, Gravity, and Rotation Speed all to 0. Make sure Direction Randomness is 20 and Speed Randomness is 75. These are the starting values for these parameters. The first keyframe is automatically set. (See Figure 1.)
- 9. Now advance the Timer slider to 100. Normally keyframes are set automatically. However, if you want to maintain the same parameter setting for consecutive keyframes, you must manually enter a keyframe. This is useful for creating a pause or stalling a parameter change.

To manually enter a keyframe, press the right mouse button on the Explosion Speed slider, and scroll down to select Add Key. A keyframe is now set at time = 100, for Explosion Speed = 0. Notice the black diamond to the left of the Explosion Speed slider indicating a keyframe exists for this attribute, at this frame.

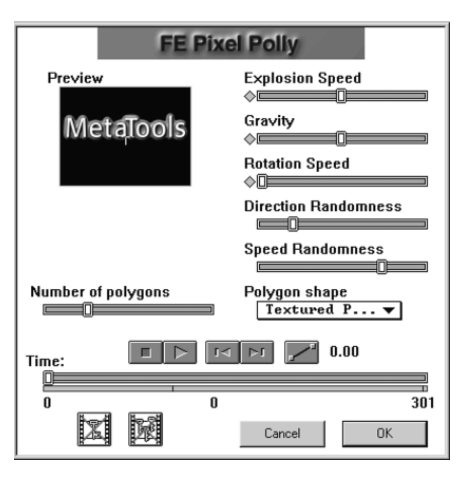

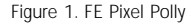

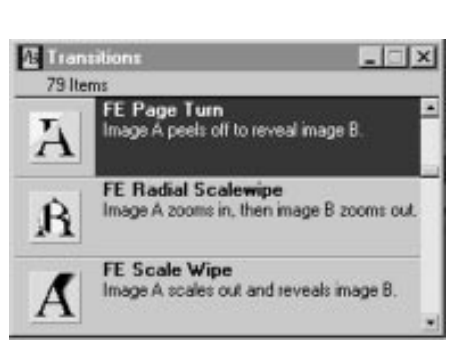

Figure 2a. The Transitions Window

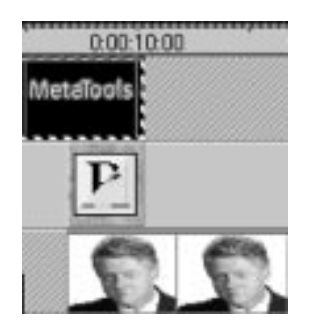

Figure 2b. Placing a transition

- 10. Repeat step 9, setting keyframes to maintain the settings for Gravity and Rotation Speed.
- 11. Advance the Time slider to the far right, to 301, then set the Explosion Speed slider to 25. This keyframe for Explosion Speed is automatically set. Again, notice the black diamond indicating that the current frame is a keyframe for this parameter.
- 13. Set the Gravity to 25 and the Rotation Speed to 30.
- 14. Click the Play button, sit back, and enjoy the preview. When the show's over, click the Stop button. Click OK to exit the Pixel Polly interface. Then click OK to exit the Filters window and return to the Construction window.

## **Tutorial: Transitions**

Now you'll see how easy it is to transition between clips using Final Effects AP transitions. A transition is an effect used to gradually move between two clips. Here you'll transition between the shattering logo and Bill's bad hair day. Then you'll add some more effects.

- 1. Open the Transitions window by selecting Windows>Transitions (Ctrl+6). In the Transitions window, scroll till you find FE Page Turn. Press and drag to move it to the Transitions track in the Construction window. Be sure to place it between the last frame of the MetaTools logo clip in Video Track A and the first frame of the Billy Boy clip in Video Track B. (See Figure 2a. & b.) Now you can transition between the two clips. Simple, eh?
- 2. Now you'll try to get some help for Bill's hair by adding an effect. Left-click on the first half of the Billy Boy clip to select it.

When you select this clip, you'll notice a moving dotted outline surrounds only part of the clip. This clip has been cut into two pieces so that you can apply two effects independently of each other. If the clip had not been cut, the two effects would interact.

- 3. Select Clip>Filters (Ctrl-F) and double-click on FE Rain.
- 4. Make sure the Time slider is set to 0, then drag the Opacity slider all the way to the left (0 opacity is transparent).
- 5. Advance the Time slider to 300. Manually add a keyframe for Opacity by right-clicking on the Opacity slider, and selecting Add Key. This holds the Opacity at 0 from frames 0 to 300.
- 6. Advance the Time slider to 375 and set the Opacity to 40. This automatically sets a keyframe. (See Figure 3.)
- 7. Advance the Time slider all the way to the right and set the Opacity to 5.
- 8. Preview the effect by clicking the Play button. Click the Stop button to stop the preview, then click OK to exit the window. Click OK again to exit the Filters window and return to the Construction window.
- 9. Now you'll add an effect to the second part of the Billy Boy clip. Left-click on the last frame of the clip. Then select Clip>Filters (Ctrl-F), and double click to select FE Bubbles. The FE Bubbles interface appears.
- 10. In the FE Bubbles interface, set the Time slider to 0, left-click the Composite Bubbles box to select it. This tells FInal Effects to composite this effect on the clip rather than on the default black background. Set the Reflection Type to Inverse Reflection, Shading Type to Fade Inwards, and Bubble Amount to 0. (See Figure 4.)
- 11. Advance the Time slider all the way to the right and change the Bubble Amount to 70.

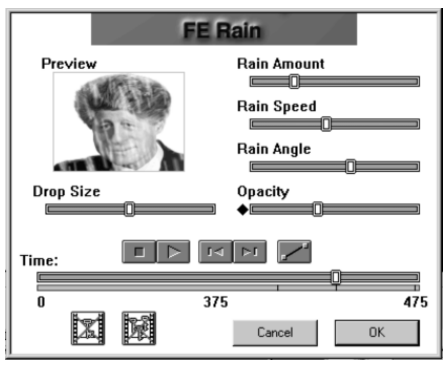

Figure 3. FE Rain

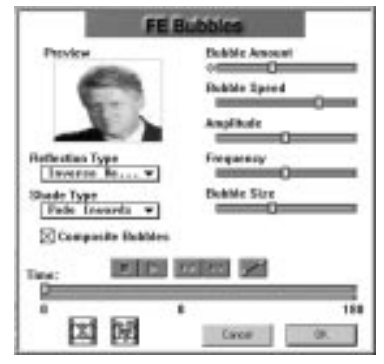

Figure 4. FE Bubbles

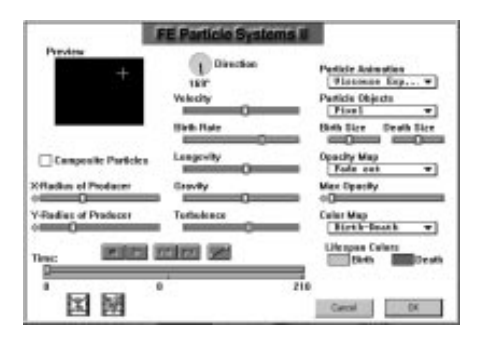

Figure 5. FE Particle Systems II

12. Click the Play button to preview. Click the Stop button then click OK to exit the effects interface. Click OK again to exit the Filters window and return to the Construction window.

# **Tutorial: FE Particle Systems II**

One of the most comprehensive effects in Final Effects AP is the FE Particle Systems II effect. Here's a little taste of what you can do with it.

- 1. Select Windows>Transitions, and scroll to FE Radial Scalewipe. Press and drag Radial Scalewipe, placing it in the Transitions track, between the end of the Billy Boy clip and the beginning of the Flag clip. Now you're ready to add some sparks. In the Construction window, left-click to select the flag clip at the end of Video Track A.
- 2. In the Construction window, left-click to select the flag clip at the end of Video Track A.
- 3. You'll create the fireworks in two parts using the FE Particles Systems II effect. First you'll create the "burst" part of the fireworks. Select Clip>Filters, then double-click on the FE Particles Systems II.
- 4. Set the Time slider to 0, then set the X-Radius Producer to 35 and the Y-Radius Producer to 27. Change Particle Animation Type to Viscous Explosive. Then change the attributes as follows:

Birth size to 40 Death size to 50 Max Opacity to 0 Direction to 169 Velocity 9 Birth Rate 70 Longevity 55 (See Figure 5.)

Whirlwind Tour **Whirlwind Tour**

Gravity 8 Turbulence 15

- 5. To place the effect in relation to the flag image, click the Composite Particles box. The flag appears in the preview window. Move the cursor to the preview window and notice the cursor changes to a multidirectional arrow. This is used for placing an effect. For example, if an effect were to radiate outward, it would do so from the center point.
- 6. Left-click in the Preview window, at the top right corner of the flag to set the center of the effect.
- 7. Because you want the fireworks to explode behind the flag, you must now turn off Composite Particles and remove the keyframe that turned it on. This was just used as a visual aid in placing the effect.

Left-click in the Composite Particles checkbox to turn it off. If you accidentally set a keyframe, right-click and drag in the Composite Particles Box to select Delete Key.

- 8. Advance the Time slider to 100. Change the X-Radius Producer to 12, the Y-Radius Producer to 10, and the Max. Opacity to 35. (See Figure 6.)
- 9. Advance the Time slider all the way to the right to 210. Change the X-Radius Producer to 50 and the Y-Radius Producer to 40. Change the Max. Opacity to 100.
- 10. Click the Play button to watch the fireworks explosion. Press Enter twice to return to the Construction Window.
- 11. Now you'll launch the fireworks. In the Filters menu, select FE Particle Systems II. There are now two FE Particle Systems II in the Current Filter menu.
- 12. Set the Time slider to 0, then set the Particle Animation Type to Direction and the Particle Object to Pixel. Click on Composite Particles. (See Figure 7.)

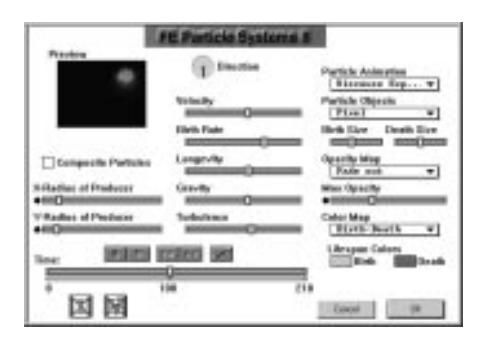

Figure 6. Expanding the Fireworks Explosion

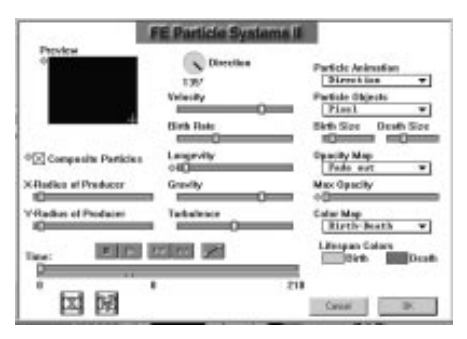

Figure 7. The Fireworks Starting Point

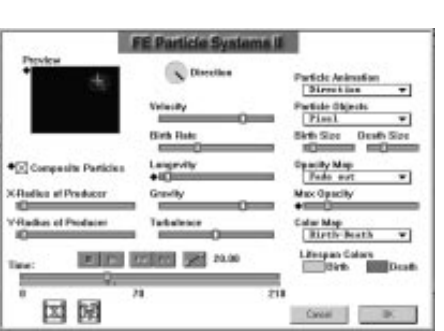

Figure 8. The Fireworks Ending Point

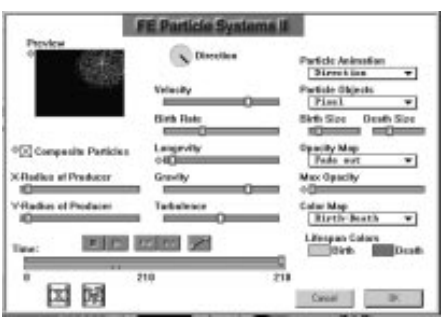

Figure 9. The Fireworks Finale

- 13. Move the cursor to the Preview window and notice it changes to a multi-directional arrow cursor. Set the center point in the lower right corner.
- 14. Move the Time slider to 70. (See Figure 8.)
- 15. Move the cursor to the Preview window and click in the center of the explosion.
- 16. Change the Longevity to 6 and the Max. Opacity to 20.
- 17. Move the Time slider to 75 and change the Max. Opacity to 0 to finish the effect. (See Figure 9)
- 18. Click on the Play button to watch the fireworks be shot in the air, then explode. Click OK to exit the Particles Systems interface, then click OK again to exit the Filters window.

#### **It's Showtime…**

1. Go to Make>Movie to view your new movie. Make sure that the yellow Preview Bar (in the Construction window) runs the length of the clip and that you are saving to your hard disk. If your system contains a small amount of RAM or uses a slower processor, try changing the output Options size to 160h, 120v and lower the compression quality.

#### **Credit Roll**

Flag clip courtesy of MetaTools Power Photos collection.

Bill's Bad Hair Day courtesy of MetaTools Kai's Power Goo, liquid imaging software.

(Call MetaTools for product and sales information.)

*All of the plug-ins in Final Effects AP use a similar interface with several common elements. Understanding these common interface elements makes it easier to use each plug-in.*

# **Learning the Interface**

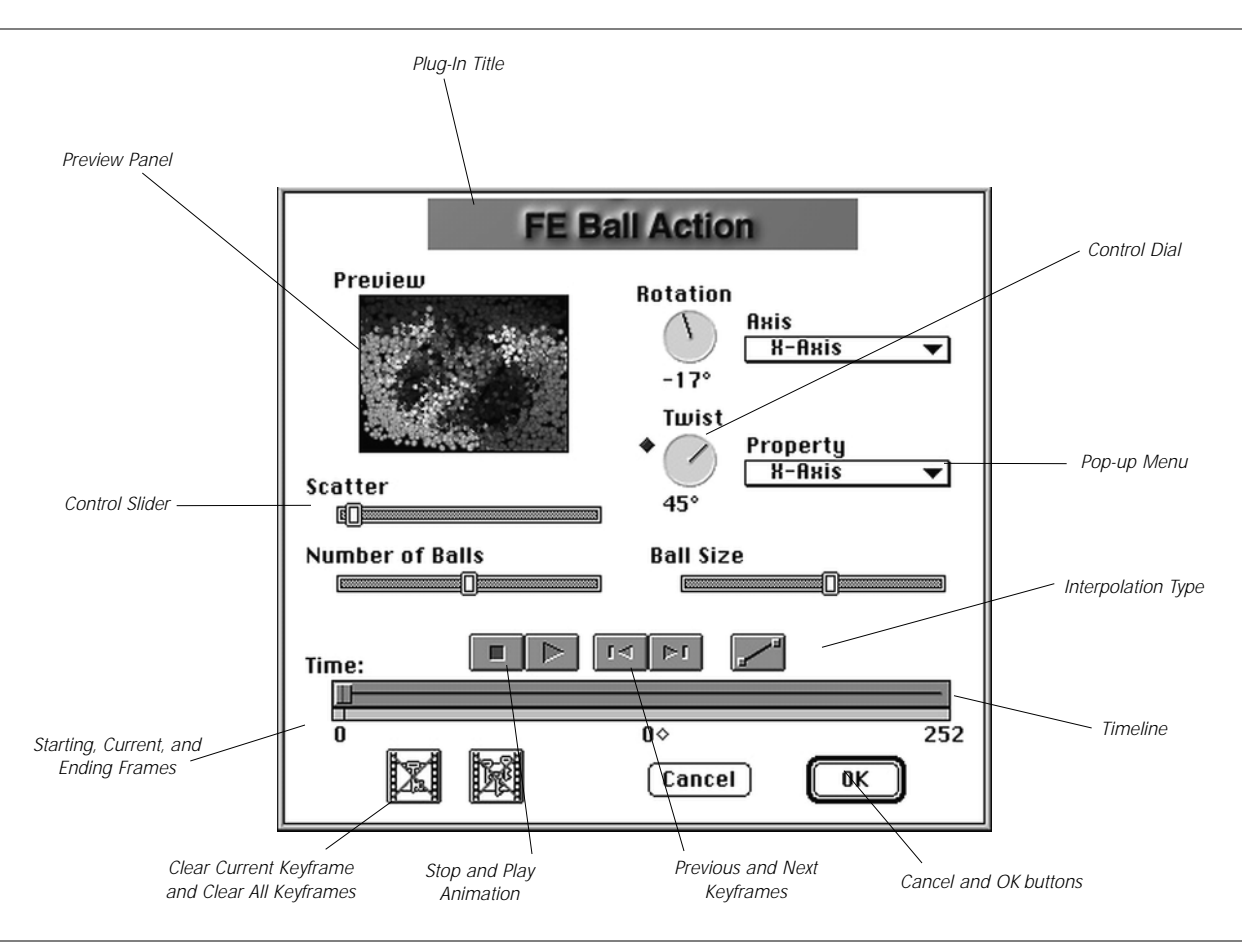

# **COMMON ELEMENTS**

# **Plug-In Title**

The name of the current plug-in appears at the top of each plug-in dialog box (directly underneath the window title bar).

### **Preview Window**

The Preview window is located in the upper left corner. The Preview window shows you a small sample of what your source image looks like with the current plug-in settings applied.

## **Center Control**

To set the center point for your effect (except Flo Motion), simply click at the desired location in the Preview window. By changing the center point at different places along the timeline, you can move the position of your effect over the course of the animation.

# **Control Dials**

When appropriate, an effect dialog box contains one or more control dials to set such parameters as Rotation or Twist. While some of these controls (such as Rotation) are simple direction specifiers, others (such as Twist) let you specify both direction and intensity, and can often be "spun" several times to create very intense settings.

#### **Control Sliders**

A standard control element, control sliders are used to specify linear effect parameters such as the number, size, or speed of particles in an explosion.

## **Numeric Entry**

To adjust values of any parameter by numeric entry, control-click on the parameter slider or the Control Dial. A numeric entry panel will appear and you can enter a value in that window.

## **Timeline Controls**

#### **Stop Button**

The stop button stops playback of your preview.

#### **Play Button**

The single arrow button (in the bottom left of the dialog box) is the Play button. Clicking it starts your animation playing in the Preview window. You can also begin playback of your preview by pressing the spacebar.

#### **Previous and Next Keyframe**

The left and right arrow buttons to the right of the Stop and Play buttons are used to jump to the previous or next keyframe on the timeline.

The timeline itself is used to specify where in the course of your video clip you want to set changes to your effect parameters. Clicking anywhere within the timeline selects that frame. The keyframe controls can then be used to set or clear a keyframe at that point.

#### **Interpolation Type**

This button determines how values are interpolated between keyframes. There are three types of interpolation:

Linear creates straight line interpolations between keyframes with uniform inbetween time values. Linear interpolations are great for motion that need abrupt changes, such as a rapid change in direction.

Ease In/Ease Out creates spline interpolations that have starting and ending velocities of 0. Ease In/Ease Out offers smoother interpolations than Linear interpolation, and is great when you want the effect to "pause" at each keyframe.

Bezier creates spline interpolations similar to Ease In /Ease Out interpolations, but does not smooth out the curve as much at the keyframes. Bezier interpolations offer smoother motion than Linear and Ease In/Ease Out.

#### **Remove Keyframe**

The single-key-with-a-red-line-through-it button is the Delete Keyframe button. Clicking this button clears all keyframes for the current frame in the timeline.

#### **Remove All Keyframes**

Next to the Delete Keyframe button is the Delete All Keyframes button. Clicking this clears all keyframes from the entire timeline, removing any animation from your effect. It also resets all effect parameters to their default settings.

## **Cancel and OK Buttons**

These two buttons function exactly as you would expect, allowing you to exit the dialog box and either ignore (Cancel) or apply (OK) your settings.

# **Animation Elements and Techniques**

In addition to standard dialog box elements, all plug-in dialog boxes also contain controls and sub-windows for changing the animation settings for various plug-in control parameters.

#### **Animation Diamonds**

A diamond to the left of a parameter indicates that there are keyframes for that parameter (i.e., it is animated). A black diamond means that there is a keyframe for that parameter at the current frame in the timeline.

#### **Start/Current/End Frame**

Below the timeline, you see the starting and ending frames for the clip at the start and end of of the timeline. At the midpoint of the timeline the current frame is displayed, and the diamond next to it indicates if there are any keyframes at the current frame.

#### **Keyframe Pop-Up Window**

By right-clicking on an attribute, you bring up its Keyframe Pop-Up window. Here you can add a keyframe for the attribute at the current frame, delete the key for this attribute at the current frame, and delete all keys in the timeline for this attribute.

#### **Adding Keys**

To add a key for an attribute, right-click on the attribute, and select "Add Key." A keyframe is added at the current frame. After you have added the first keyframe in this manner, you can add new keyframes by simply moving the attributes knob/slider/etc. A new keyframe is automatically added at the current frame.

#### **Deleting a keyframe**

To delete a keyframe for an attribute, select the frame in the timeline that has the keyframe you want to delete, right-click on the attribute slider, and select "Delete Key." This deletes the keyframe for this attribute at the selected (current) frame.

#### **Deleting all keyframes**

To delete all keyframes for an attribute, right-click on the attribute and select "Delete All Keys." This removes all animation for that attribute only, but not for any other attribute.

Plug-In Descriptions **Plug-In Descriptions**

*This section describes each of the Final Effects AP plug-in filters. Following the filter descriptions is a brief discussion of the four Final Effects AP transitions.*

# **Plug-In Descriptions**

# **FE BALL ACTION**

The Ball Action plug-in creates the effect of your image turning into balls which can rotate or twist around specified axes.

# **Scatter**

Scatter allows the balls to break free of the 2D plane they are located on, scattering them into 3D space. The Scatter slider lets you control the overall intensity of the scattering effect. Dragging to the right increases scattering, sending the balls further and wider apart. Dragging to the left decreases the scattering, keeping the balls fairly close together.

#### **Number of Balls**

Use this slider to set the total number of balls created by this effect. Dragging to the right increases the number, while dragging to the left decreases it.

### **Rotation**

Click or press and drag within the Rotation control dial to set the distance the balls will revolve around the specified axis (or axes, as the case may be).

# **Axis**

Press on the Axis pop-up menu, then drag down to select the axis/axes the balls will revolve around. You can select from the following options.

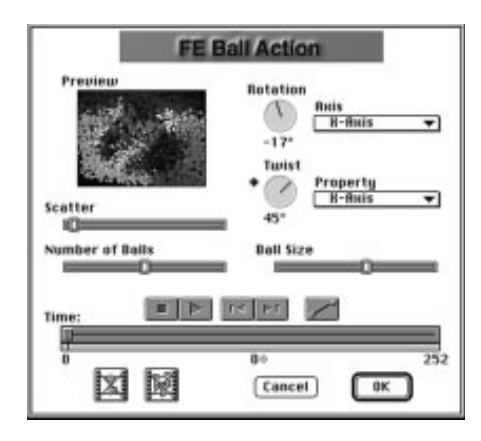

*The FE Ball Action dialog box.*

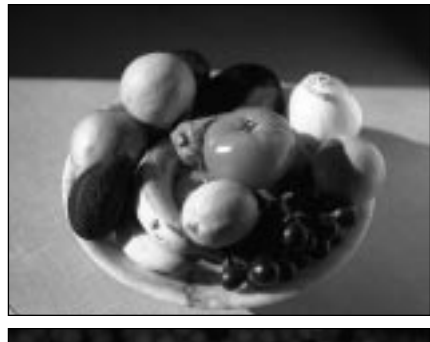

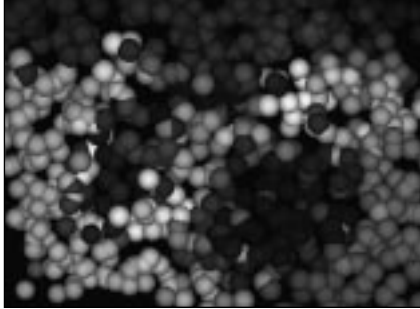

The original image (top), and after use of the FE Ball Action plug-in.

#### **Single Axis (X, Y, or Z)**

The balls rotate around whichever axis you select. The X axis is horizontal, the Y axis is vertical, and the Z axis is depth (foreground to background). Use this to give the balls a tumbling effect.

#### **Dual Axis (XY, XZ, or YZ)**

Use this feature to select a combination of two different axes around which the balls rotate in unison. The Rotation selected with the Rotation control dial affects both axes.

#### **XYZ Axis**

Use this feature to make the balls rotate around all three axes in unison. This creates the illusion of out-of-control motion.

#### **X15Z Axis**

The balls rotate 15 times around the Z axis for every one rotation around the X axis. The effect is a whirl, something like a rotating galaxy of particle spheres. The settings for this effect are very sensitive.

#### **XY15Z Axis**

The balls rotate 15 times around the Z axis for every rotation around both the X and Y axis. The settings for this effect are also very sensitive.

# **Twist**

Use this control dial to set the intensity of the twisting of the balls. You can control the type of twisting with the Property attribute (see below). To get more intense twisting, set the Twist control dial past 360° from your starting point.

# **(Twist) Property**

Press on the Property pop-up menu then select the type of twisting for the balls.

#### **X Axis / Y Axis**

Select an axis for the twist effect. X-Axis twists the balls along the horizontal axis; Y-Axis twists the balls along the vertical axis. The center of the twist travels along the selected axis, twisting the sphere as it goes.

#### **Center-X / Center-Y**

Twists the balls towards the center point of the selected axis, in a wringing pattern. The sides of the sphere twist in opposite directions away from the center point.

#### **Radius**

Concentrates the greatest twisting effect in the center of the source image. The twisting effect diminishes as it moves away from the center of the image.

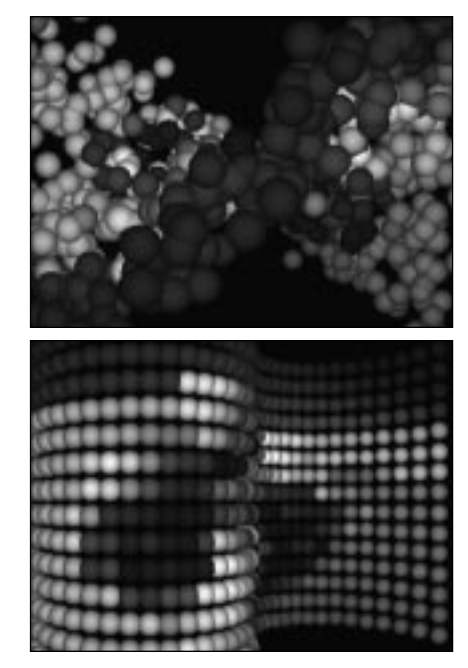

Example of FE Ball Action and the X-axis Twist Property (top), and the Center-X (bottom).

#### **Random**

The balls in an axis-independent fashion. This creates a less uniform effect.

#### **Red, Green, Blue**

The twist is applied, in varying degrees, to the selected color channel (red, green, or blue). The least intense areas of the selected color channel receive the most twist.

#### **Brightness**

Twist is based on the luminance (or brightness) of the source image–the darkest portion of the source image receives the most twist.

#### **Diamond**

The source image is twisted into a diamond-like shape.

#### **Rectangle**

The source image is twisted into rectangular shapes.

#### **Fast Top**

Twists along both the X and Y axes, with the Y axis twisting faster than the X axis.

# **Ball Size**

Press and drag the Ball Size control slider to set the size of your balls at any point along the animation. Dragging to the right increases your ball size, while dragging to the left decreases it.

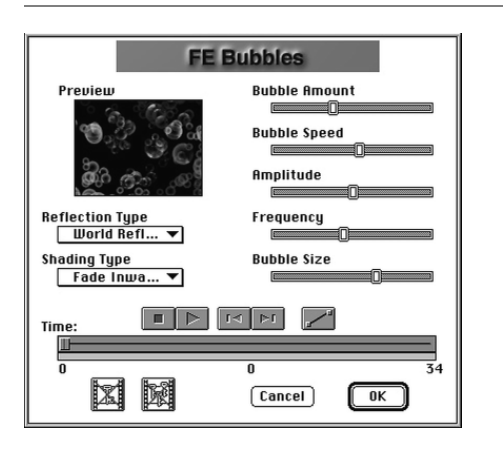

*The FE Bubbles dialog box.*

#### *Bubble Tip*

*For a smoky effect, try using Fade Outward with a very high number of bubbles.*

# **FE BUBBLES**

This plug-in creates the effect of bubbles floating up or down through your scene. Bubbles are basically translucent balls, although they do have some additional unique properties.

# **Reflection Type**

Use this pop-up menu to select the reflection type for your bubbles.

Inverse Reflection creates bubbles that reflect themselves.

World Reflection creates bubbles that reflect the source image.

# **Shading Type**

Use the Shading Type pop-up menu to specify which type of shading (if any) to use for your bubbles. Bubbles with no shading type selected are uniformly shaded.

Lighten creates bubbles that are brighter at their periphery.

Darken creates bubbles that are darker at their periphery.

Fade Inward creates bubbles that become more transparent toward their center (like soap bubbles).

Fade Outward creates bubbles that become more transparent toward their periphery.
# **Bubble Amount**

Set the number of bubbles for your effect with this slider. Dragging to the right creates more bubbles, dragging to the left creates fewer bubbles.

# **Bubble Speed**

This slider controls both the speed of the bubbles and their rise or descent. The center of the slider is idle, moving to the right increases the speed of the bubbles and causes them to rise. Moving to the left slows down the bubbles and causes them to descend.

#### **Amplitude**

As each Bubble rises or falls, it oscillates slowly from side-to-side. The Amplitude sets the distance the bubbles move from side-to-side as they rise or fall. Dragging to the right increases this distance, dragging to the left decreases it.

# **Frequency**

The Frequency slider determines how rapidly the bubbles move in this side-to-side motion. Dragging to the right increases this speed, causing a more turbulent, less uniform rise, while dragging to the left slows down the side-to-side motion. (See "Amplitude," above.)

### **Bubble Size**

All bubbles are not created equal–in size. However, they are all within a general size range. Use this slider to specify the overall size of your bubbles. Drag to the right for larger bubbles, or to the left for smaller ones.

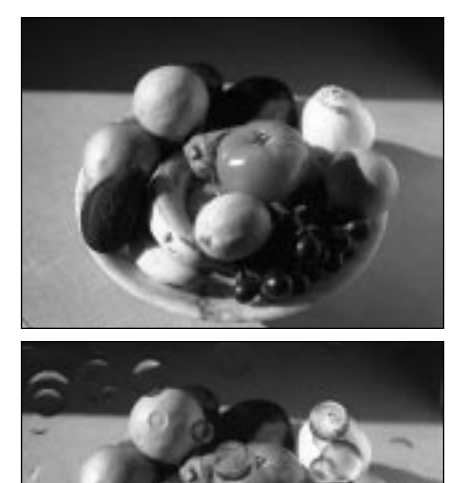

The original image (top), and after use of the FE Bubbles plug-in.

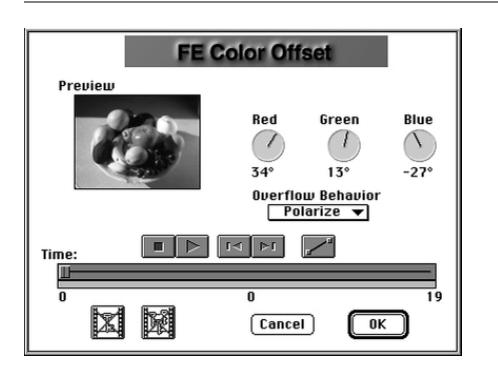

*The FE Color Offset dialog box.*

# **FE COLOR OFFSET**

This effect enables you to offset the value of each color channel. The starting point for this rotation is always the original value for each color channel.

# **Red, Green, and Blue**

Three control dials let you specify the amount of offset for each individual color channel. As you rotate each control dial, the corresponding color in your source image is adjusted according to the amount set with the dial.

For example, in every pixel in a 24-bit image, you have eight bits of information for each color (Red, Green, and Blue). An 8-bit number can hold 256 values, with a range of 0- 255. As you rotate each control dial, the value of that color is rotated through the range of 0-255, starting at the original value of the color.

So what happens when you hit 255 then continue rotating out of the color's limits? This is determined by the Overflow Behavior (see below) you select.

# **Overflow Behavior**

Press on the Overflow Behavior pop-up menu to select how the Color Offset effect deals with color values that "overflow" their legal limits.

#### **Wrap**

Colors that become too bright (or intense) are wrapped around to darker values. It takes two full cycles to return to the original color.

#### **Solarize**

The Solarize option reflects color overflow back to the lower values, creating a duller, cooler, more surrealistic look.

#### **Polarize**

Polarize increases color vibrancy, accentuating the warmer values and enhancing details. This reflection is smoother than that created with the Solarize option.

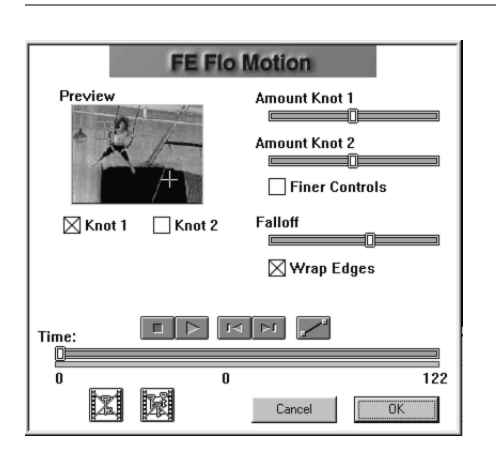

*The FE Flo Motion dialog box.*

#### *Pausing a Vortex*

*To create a pause in your vortex distortion, create a keyframe with a zero value for the knot.*

# **FE FLO MOTION**

Flo Motion produces a vortex distortion, something like a black hole pulling in or ejecting an object. Flo Motion is especially useful for producing flowing effects in backgrounds, but it can also be applied to foreground objects. You can create either a single vortex effect or two vortex effects.

# **Knots 1 & 2**

The knots specify where the distortion begins. They are like vortices that pull the source image in or push it out. One or both knots can be active at any time.

To make the knot active, move the slider past zero (or enter a value greater than 0). A 0 value means the knot is inactive and produces no distortion. Moving the slider to the right causes the source image to be "sucked into" the vortex. The further right (or the higher the numeric value), the more exaggerated the effect. Moving the slider to the left of the center causes the source image to be "pushed out" of the vortex.

# **Fine Control**

Fine Controls increases the sensitivity of the Knots sliders by a factor of twenty and gives you more subtle Flo Motion effects. Fine Controls decreases the amount of distortion you can inflict with the Knots sliders! A setting of 1.00 with Fine Controls turned on is equivalent to a setting of .05 with Fine Controls turned off. This is a global control for both knots–you can't have one knot with regular control and one with fine control.

# **Wrap Edges**

This feature produces seamless, symmetrical tiling. It fills the screen with tiles of the Flo Motion image rather than have the distortion pull away to reveal the background. To get more tiles, choose higher numerical settings for the Knots (see above.)

# **Falloff**

Use Falloff to fine tune the intensity of the effect without changing any of the other settings. As you lower the Falloff value (by moving the slider to the left), the Flo Motion effect gets more pronounced. As you raise the Falloff value (by moving the slider to the right), the Flo Motion effect becomes less pronounced. When you move the slider all the way to the right, the Flo Motion effect is effectively removed. Falloff affects both knots simultaneously.

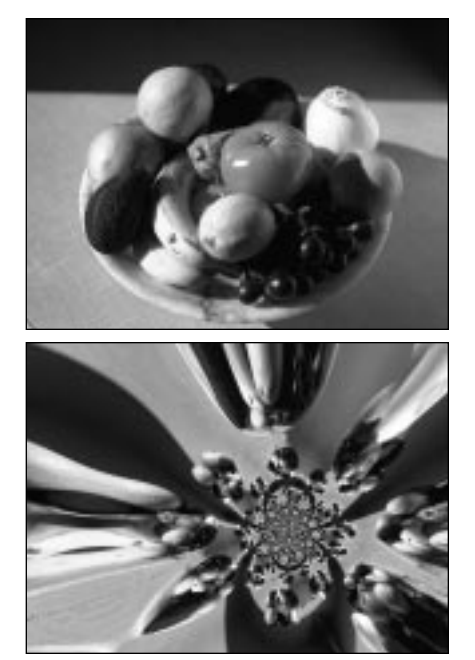

The original image (top), and after use of the FE Flo Motion plug-in.

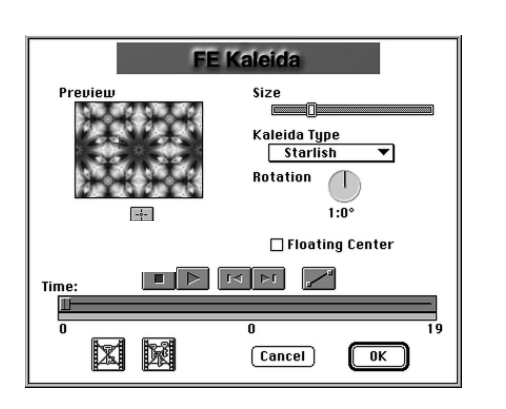

*The FE Kaleida dialog box.*

# **FE KALEIDA**

The Kaleida plug-in can be used to create cool, kaleidoscopic effects.

# **Set Center**

To set the center of the Kaleida effect, click the mouse in the preview window to set the sample area to be rotated in the center of the preview window.

#### **Size**

You can create different effects by varying the size of the kaleidoscopic tiles. Larger tiles (move to the right) result in simpler effects with more recognizable image sections, while smaller tiles (move to the left) result in complex kaleidoscopic effects with very little of the original image recognizable within the effect.

# **Kaleida Type**

Press on this pop-up menu to choose from among nine different types of kaleidoscopic effects or "flavors."

# **Rotation**

The Rotation control slider lets you set the angle of your image tiles within the effect.

# **FE Kaleida**

# **Floating Center**

The Floating Center is the area of your image that is equivalent to the target of a kaleidoscope. Click this option, then click in the Preview window to select the Floating Center. Moving the centerpoint to a different area in the preview window will then sample and rotate the image from around that point.

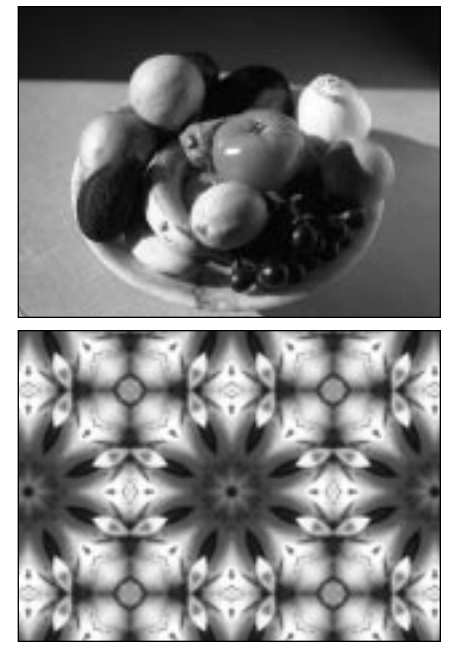

The original image (top), and after use of the FE Kaleida plug-in.

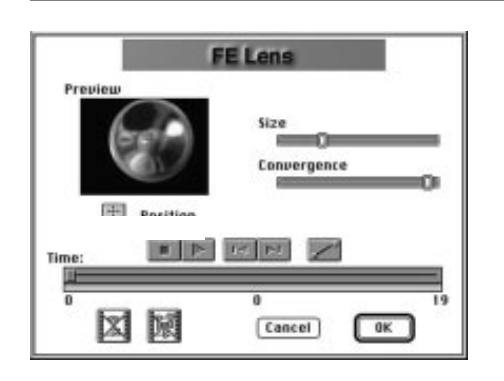

*The FE Lens dialog box.*

# **FE LENS**

This effect can be used to create a lens distortion effect for your source image.

### **Position**

Sets the center of the Lens effect.

# **Size**

This slider lets you set the size of your lens in relation to your source image. The size of your lens determines the radius of the lens distortion effect.

# **Convergence**

Use the Convergence slider to change the lens from convex to concave (or concave to convex, we can never remember which is which). Drag the slider to the left for a more concave effect (bowl-like), or to the right for a more convex (mound-like) effect.

# **FE PARTICLE SYSTEMS II**

This effect creates particle effects such as smoke, fire, explosions, and so on. Before describing all the particle controls, perhaps a little discussion about particles would be helpful. Particles are born at a certain place (Producer Point), with a certain color (Birth Color) and size (Birth Size). They travel at different speeds and in different directions (Velocity, Direction), are affected by gravity over time, live a certain period (Longevity), then die with a given color (Death Color, which can be different than Birth Color).

The key to understanding particles is to realize that you are creating lots of small objects that each have attributes that determine how they behave and look. Many of these attributes, described below, can be affected by gravity, turbulence, and direction to create even more effects.

Note: When you animate attributes, the change in the attribute affects only those particles generated after that keyframe. Depending on the longevity, there will be particles in the image that are not affected by these changes because they were "born" before the change occurred.

#### **Producer**

This specifies the producer point of the particles. The producer point is the center of the area where the particles are emitted from (the width and height of this area is determined by X and Y Radius; see below). Click in the Preview window to define the producer point.

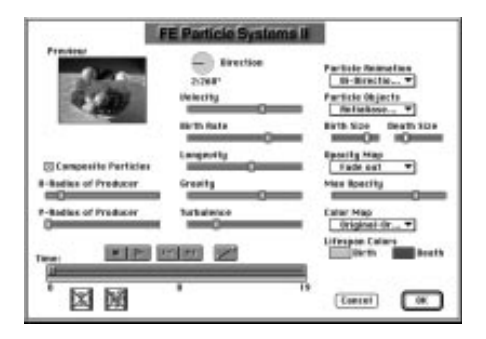

*The FE Particle Systems II dialog box.*

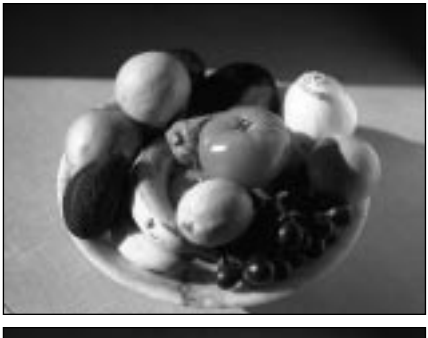

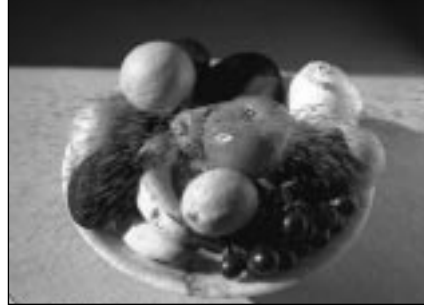

The original image (top), and after use of the FE Particle Systems II plug-in.

#### **Composite Particles**

Composite particles directly over your clip by clicking on this button. If this option is not selected, particles will be composited over a black background.

# **X-Radius and Y-Radius**

Use these sliders to define the emitter area (specify an X and Y radius of the particle emitter area). For example, if you want particles to spray out from a tiny hose, set a smaller X and Y-radius. If you want your particles to spray out from a huge fire hose, use larger X and Y-radius values.

### **Direction**

This slider controls the direction the particles are emitted. Rotate the control dial to select a direction. Try adjusting the direction for different particle animation types to see the various effects you can achieve.

# **Velocity**

Velocity is the speed at which the particles travel. The more you move the slider to the right, the faster the particles travel. This is not the same thing as acceleration–which is the rate of change in particle speed. Your particles maintain a steady velocity (speed) with NO acceleration.

# **Birth Rate**

This slider controls the amount of particles that are emitted (the emission rate). The higher the Birth rate, the more particles are emitted into your scene.

# **Longevity**

This slider sets how long each particle lives. The further you move the slider to the right, the longer the particles live. As in real life, you're better off not trying to alter the aging process. That is, you can't animate this parameter with expected results.

# **Gravity**

Particles are affected by gravity over time. Use this slider to control how the particles are affected by gravity. Note that negative gravity values mean "reverse gravity" so your particles travel upward rather than being pulled down (because, after all, that's what gravity does, right?) Hint: To create effects like fire and smoke where you want your particles to rise, but not rapidly, try using a near zero gravity value.

#### **Turbulence**

Turbulence introduces disturbances in the particles' motion path, creating more erratic, less uniform motion.

### **Particle Animation**

The preceding controls define general particle attributes–creation properties and general behavior. Particle Animation lets you choose the type of motion (or animation) for your

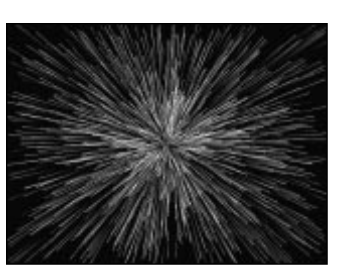

Example of Explosive particles.

particles. Each animation type defines how the particles move through your scene once they are born. Many of these types can be further affected/adjusted with Gravity, Velocity, Turbulence, and Direction.

#### **Explosive**

Particles radiate from the center, and spread evenly in all directions at random speeds. This effect is useful for creating fireworks, which you can simulate by alternating the Birth Rate between zero and a high value.

#### **Fractal Explosive**

Particles are spread in a pattern according to a fractal model. Alter the model using the Direction control dial to change the fractal model. This effect is useful for creating an uneven look, for example a natural explosion.

Note: Fractals are not interpolated. This means there are sharp transitions if you animate **Direction** 

#### **Viscous Explosive**

This is just like Explosive (see above) where the particles radiate evenly in all directions, however, they meet with resistance. Use Turbulence to adjust the amount of resistance. Increase the Turbulence to slow the particles down–remember, you're introducing disturbance to their motion path. This is useful for creating realistic fireworks whose particles appear to meet air resistance.

#### **Twirl**

The Twirl effect looks somewhat like a pinwheel. The twirling motion goes in one direction, and the particles radiate evenly from the center of the twirl. The direction of the twirl is set by the Direction control dial. Turbulence controls rotation acceleration.

#### **Twirly**

Creates a Twirl that has a more random rotation. That is, the particles radiate with a less defined spiral pattern–but not in completely straight rays, as with Explosive. The direction of the twirl is controlled by the Direction control dial. Turbulence controls rotation speed.

#### **Vortex**

Creates a whirling, funnel-like effect. The particles rotate upward. Gravity controls the width of the vortex; increasing gravity increases the width of the vortex at the base because there is a stronger pull on the particles so more of them are pulled downward. Use the Direction control dial to control the rotation speed and the Turbulence slider to control rotation acceleration. Remember, increasing Turbulence increases resistance which slows things down!!!

#### **Fire**

The fire effect particles emanate from the center and bloom outward, oscillating as they rise, pretty much like, well, a fire. Increase the Turbulence to increase the distance the particles move side-to-side.

Note: Since fire naturally burns upward, use a positive Gravity value so your particles rise.

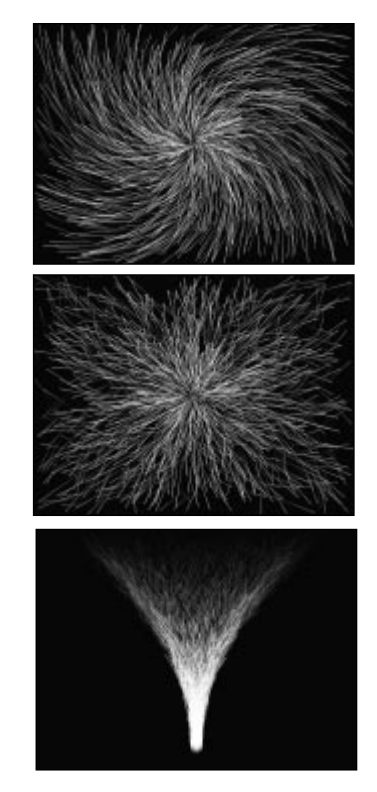

Examples of (top to bottom) Twirl, Twirly and Vortex particles.

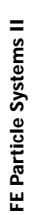

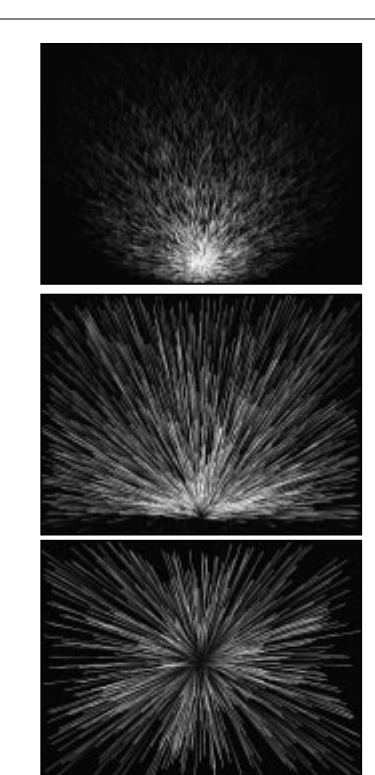

Examples of (top to bottom) Fire,Bi-Direction, and Bi-Directional particles.

#### **Direction**

Particles spread evenly in the direction set in the Direction control. Turbulence defines the area covered by the effect–the higher the Turbulence, the larger the area.

#### **Direction Normalized**

Particles spread evenly in the direction set in the Direction control. All particles have the same speed (mathematically speaking this is because the magnitude has been normalized to 1). Turbulence defines the area covered by the effect–the higher the Turbulence, the larger the area.

#### **Bi-Directional**

Particles spread evenly in opposite directions, based on the direction set with the Direction control dial. Turbulence defines the area covered by the effect–the higher the Turbulence, the larger the area.

#### **Bi-Directional Normalized**

Particles spread evenly in opposite directions, based on the direction set with the Direction control dial. All particles have the same speed (mathematically speaking this is because the magnitude has been normalized to 1). Turbulence defines the area covered by the effect–the higher the Turbulence, the larger the area.

# **Particle Objects**

Particle Animation was where you defined the particle behavior, Particle Objects lets you define the particle appearance, by choosing the types of objects you emit as particles. You can choose from various 3D, Lens, Pixel, Spherical, and Textured objects. Experiment with each object type to see what they look like with each animation type.

#### **Pixel**

Each particle is a single pixel. In motion, the pixel particles appear as lines because of their steady motion path and longevity.

#### **Antialiased Pixel**

Similar to the pixel particles, but these particles are antialiased (smooth) lines.

#### **Star**

Creates four-pointed star particles. These particles are great for creating glitter effects.

#### **Drop**

Creates particles shaped to simulate drops of water, shaded with the Birth and Death colors. Note: To create "rain" effects use the FE Rain plug-in.

#### **Shaded Sphere**

The particles are shaped like spheres that are darkened at the edges.

#### **Faded Sphere**

The particles are shaped like spheres, but with faded edges this time.

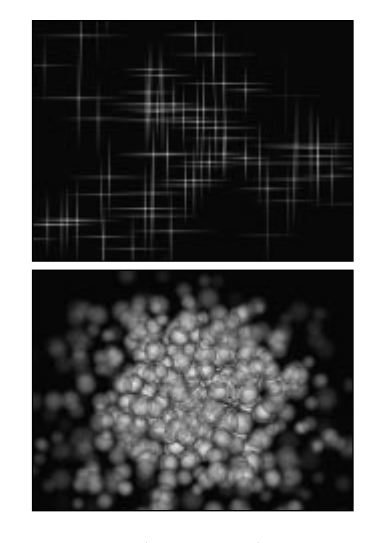

Examples of (top to bottom) Stars, and Shaded Spheres in an explosion particle animation.

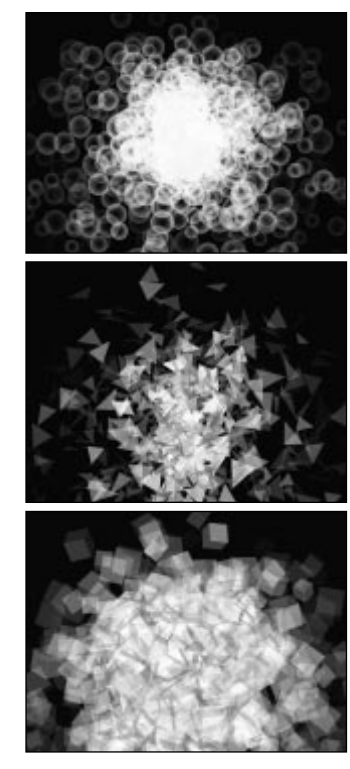

Examples of (top to bottom) Bubbles, 3D Polygons, and Cuby particles in an explosion particle animation.

#### **Shaded & Faded Sphere**

The particles are shaped like spheres, that are, surprise, both darkened and faded at their edges.

#### **Bubble**

The particles are bubbles–spheres that are faded toward their centers. To create bubbles with greater control over the bubble appearance, use the FE Bubbles plug-in.

#### **Motion Polygon**

Creates particles shaped like non-square polygons. Increase the size of the polygons by increasing the speed.

#### **3D Polygon**

Particles are shaped like 3D polygons, shaded as if the light source were the viewer's eye. Rotation speed can be controlled by the Direction control dial.

#### **3D Squares**

Particles are shaped like 3D squares, shaded as if the light source were the viewer's eye. 3D squares are not actually three-dimensional. Rather they create a visual effect of being 3D through their motion. Use the Direction control dial to adjust the rotation speed.

#### **Cuby**

Ok, these are 3D "squares." These cube-shaped particles are shaded as if the light source were the viewer's eye. Rotation speed is set with the Direction control dial.

#### **TetraHedrons**

Particles are shaped like tetrahedrons, shaded as if the light source were the viewer's eye. Rotation speed is set with the Direction control dial.

#### **FE**

Particles are shaped like the letters FE and shaded as if the light source were the viewer's eye. Rotation speed is set with the Direction control dial.

#### **Textured Poly**

Particles are triangle-shaped and are texture mapped using the underlying image as the texture map. They are lit as if the light source were the camera's lens. Rotation speed is set with the Direction control dial.

#### **Textured Square**

Particles are texture mapped squares where the underlying image is used as the texture map. They are lit as if the light source were the camera's lens. Rotation speed is set with the Direction control dial.

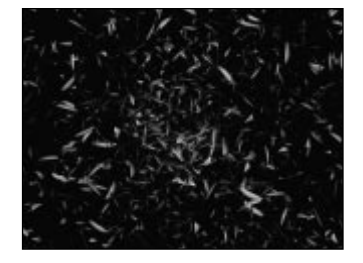

Example of Textured Poly in an explosion particle animation.

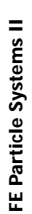

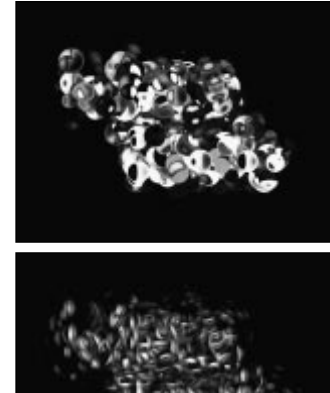

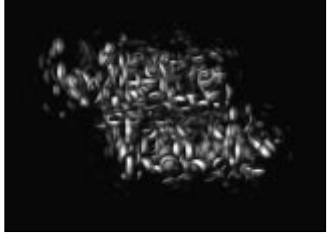

Examples of (top to bottom) Lens Convex and Lens Darken Fade in an explosion particle animation.

#### **Lens Convex**

Each particle is a convex (mound-shaped) lens object that modifies the source image as the particle passes over it.

#### **Lens Concave**

Each particle is a concave (bowl-shaped) lens object that modifies the source image as the particle passes over it.

#### **Lens Fade**

Again, each particle is a lens object, but each lens fades toward the edges.

#### **Lens Darken Fade**

Guess what, each particle is a lens again, but this time each lens darkens and fades toward the edges. This is a great particle type for creating a dark, billowy smoke effect.

#### **Lens Bubble**

Each particle is a Bubble. (This is similar to FE Bubble, but here you have all the particle controls that are not available in FE Bubble, such as Gravity, Turbulence, Direction, Velocity, Birth and Death attributes, and so on.)

# **Birth Size and Death Size**

Use these controls to specify the size of particles at the time they are born and die. Final Effects AP automatically interpolates between the sizes over the lifespan of the particles.

# **Opacity Map**

This specifies how the particle's opacity changes over time. These options, listed below, are calculated taking the particle longevity into effect. Therefore, you will never have a fade out, for example, that takes longer than the particle's life.

#### **Fade Out**

The particles disappear over time. The time it takes to fade is automatically set based on the Longevity value.

#### **Fade In**

The particles appear over time. The time it takes to appear is automatically set based on the Longevity value.

#### **Fade In and Out**

The particles appear and then disappear once within the lifespan (Longevity) of the particles.

#### **Fade Out and In**

The particles disappear and then appear once within the lifespan (Longevity) of the particles.

#### **Oscillate**

The particles appear and disappear in cycles throughout the lifespan of the particle.

#### **Fade Out Fast**

The particles fade out fast.

#### **Constant**

The particles have a constant opacity; i.e., the opacity stays the same over the lifespan of the particle.

# **Max Opacity**

Set the maximum opacity for all particles. For example, if you want to limit the particles from becoming fully opaque, you can set a maximum opacity such that the particles approach total opacity but never achieve it.

### **Color Map**

Here's where you specify the color assignment for your particles. Colors can be determined by the explicitly defined Birth and Death colors or from the source image. You have four ways to specify the color of the particles. (See "Lifespan Colors" for information on selecting the Birth and Death colors.)

#### **Original Death**

Particles use the source image to specify their Birth Color; the Death Color is determined by the explicitly defined Death Color in the Lifespan Colors.

#### **Birth Original**

Particles use the explicitly defined Birth Color from the Lifespan Colors and the source image to define the Death Color.

#### **Original Original**

The Birth and Death colors of the particles are determined by the source image; the Lifespan Colors are completely ignored.

#### **Lifespan Colors**

Select the Birth and Death colors to be used by the Color Map selection.

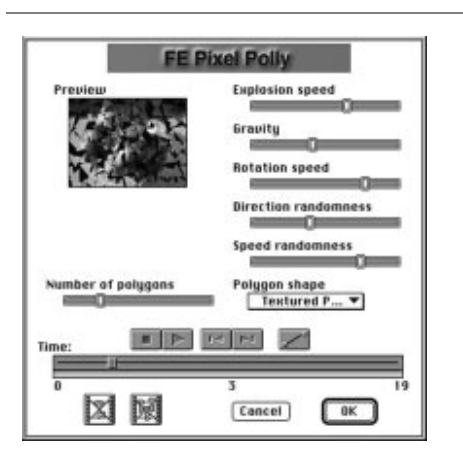

*The FE Pixel Polly dialog box.*

# **FE PIXEL POLLY**

This plug-in shatters your source image into pieces, as if it were a glass window hit by a baseball. You have complete control over the shattering force, as well as the appearance and behavior of the shattered pieces as they fly through the "virtual air."

# **Explosion Center**

This sets the center of the shattering. Continuing with the baseball/window example, this would be where the ball hits the window.

# **Number of Polygons**

Select the number of pieces (polygons) your image is broken up into. The higher the number, the more pieces your clip is shattered into.

# **Explosion Speed**

This sets the speed at which the polygons travel when they are shattered. To create a vacuum effect (as if the particles are being pulled away from the explosion center), increase the Explosion Speed over time.

# **Gravity**

You can control the motion path of the shattered pieces by adjusting the amount that Gravity that affects them. For example, a high gravity pulls the shattered pieces toward the bottom of the image very quickly. Now try a negative gravity (by moving the slider to the left side) and see what happens.

### **Rotation Speed**

As each polygon flies through the air, it spins around its own center. Use Rotation Speed to set how fast the polygons spin around their own center.

### **Direction Randomness**

This adds randomness to the direction that each polygon travels. Instead of traveling in a relatively straight line from the center of the explosion, each polygon moves in a less uniform path.

# **Speed Randomness**

This adds randomness to the speed at which each polygon travels, creating less uniform motion.

# **Polygon Shape**

Select the shape of the shattered pieces from four options.

#### **Polygon**

Each piece is a solid-colored, non-square polygon. The solid color is determined by the color of the source image that you are shattering.

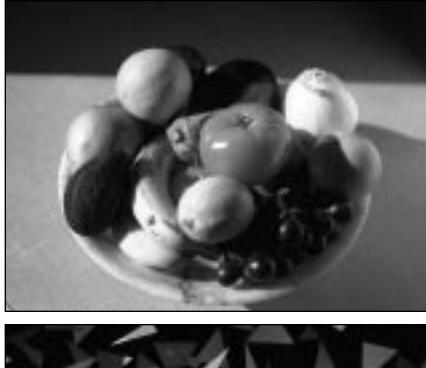

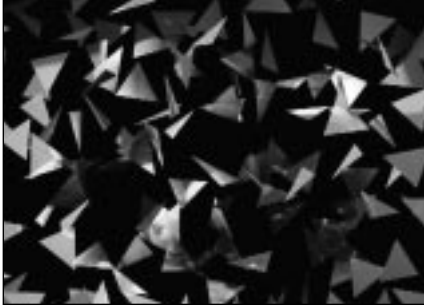

The original image (top), and after use of the FE Pixel Polly plug-in.

#### **Textured Polygon**

Each piece is a non-square polygon that is texture mapped using the underlying image as the texture map. (Texture mapping takes an image and maps, or applies, it onto a polygon.)

#### **Square**

Each piece is a solid-colored square. The solid color is determined by the color of the source image that you are shattering.

#### **Textured Square**

Each piece is a texture-mapped square that uses the source image as the texture map. (Texture mapping takes an image and maps, or applies, it onto a polygon.)

# **FE RAIN**

This plug-in can be used to create synthetic rain, falling onto your clip. You can control the appearance and behavior of the rain.

# **Drop Size**

Use this slider to set the size range of your raindrops. Dragging to the right increases the maximum size of your drops, while dragging to the left decreases the maximum possible size.

# **Rain Amount**

This slider determines whether you are caught in a torrential downpour (drag to the right) or just a light shower (drag to the left) by specifying the number of raindrops.

# **Rain Speed**

This slider also determines the type of shower by adjusting the speed of the downpour. Move the slider to the right to create a monster winter storm, move it to the left to create a gentle summer sprinkle.

# **Rain Angle**

A true storm will blow those raindrops in at an angle. Create this effect by adjusting this slider to set the angle at which the raindrops fall.

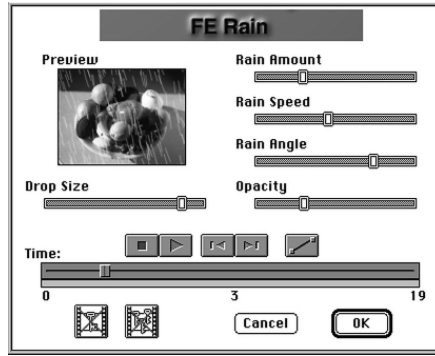

*The FE Rain dialog box.*

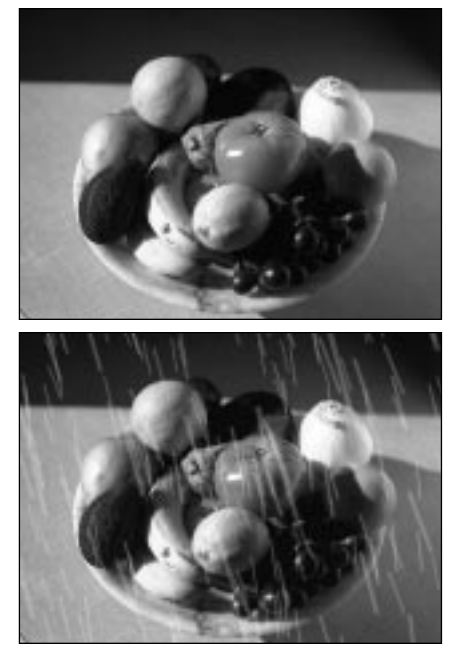

The original image (top), and after use of the FE Rain plug-in.

# **Opacity**

The harder it rains, the harder it is to see through that "wall of water," right? Drag this slider to the right to increase the rain opacity, making it harder to see through. Drag it to the left to decrease rain opacity and regain your visibility.

# **FE Snow**

# **FE SNOW**

Similar in principle to the FE Rain plug-in, FE Snow creates snow-like particles on your image. Change the amplitude and frequency of your snowfall to create flurry-like effects.

#### **Flake Size**

Do you want big, fluffy flakes? Drag this slider to the right to create larger snowflakes or to the left for smaller, ice-crystal flakes.

# **Opacity**

Drag this slider to the right to increase the opacity of your snowflakes, making those large fluffy flakes more fluffy. Drag to the left for icier,. more transparent flakes.

#### **Snow Amount**

Is this the first snowfall of the season or a heavy-duty, mid-winter storm? Set the amount of flakeage with this slider, dragging to the right to create a "school's closed, snow-day" effect, and to the left to create minimal coverage.

#### **Snow Speed**

To create snow flurries, drag this slider to the right to increase the speed of snowfall. Drag to the left to decrease this speed and create gentle a gentle snowfall.

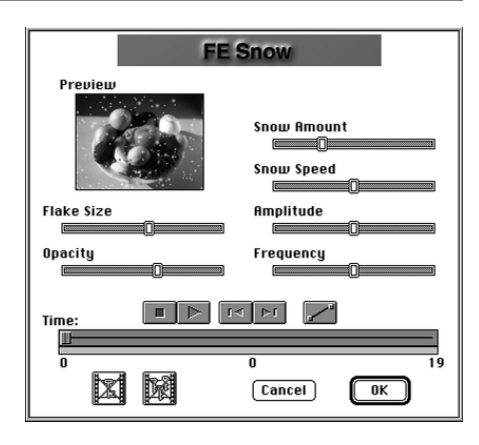

*The FE Snow dialog box.*

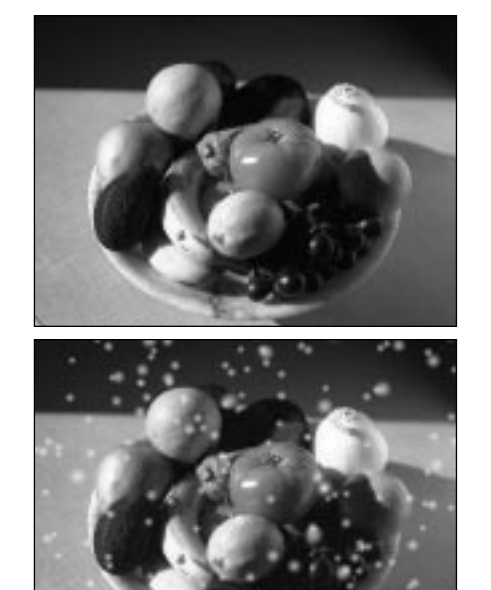

#### **Amplitude**

As snowflakes fall, they gently move from side-to-side. The Amplitude slider controls the amount of this side-to-side motion of the snowflakes. Dragging to the right increases this distance, mimicking the movement of large, slow-moving flakes. Dragging to the left decreases this distance, so your flakes fall more like a snow flurry.

# **Frequency**

Use the Frequency slider to adjust the speed of the side-to-side motion as your flakes descend. Move to the right to increase the speed, and to the left to decrease it.

The original image (top), and after use of the FE Snow plug-in.

# **FE SPHERE**

This effect takes your source image and texture maps it onto a 3D sphere. You can control the effect by adjusting the lighting and rotation. This effect is really great when you need to do spheres quickly, as you can do it all within Premiere without having to use a dedicated 3D program.

# **Light Source**

Sets the position of the light source that illuminates the sphere.

# **Radius**

Controls the size of the sphere by setting the radius.

# **Rotation (X, Y, Z axis)**

Rotate your sphere on any or all three axes (X,Y, Z) using these control dials.

### **Ambient**

Set the brightness of the ambient part of the sphere. The ambient part of the sphere is the part which is not directly illuminated by the Light Source (i.e., the part of the sphere in shadow, like the dark side of the moon).

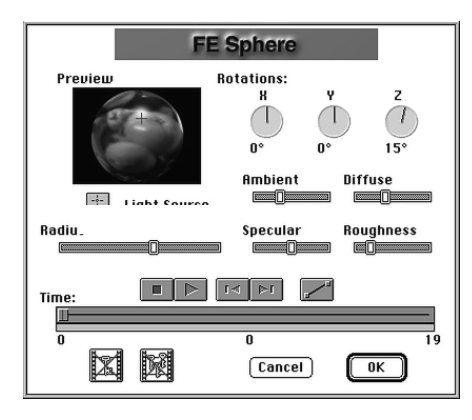

*The FE Sphere dialog box.*

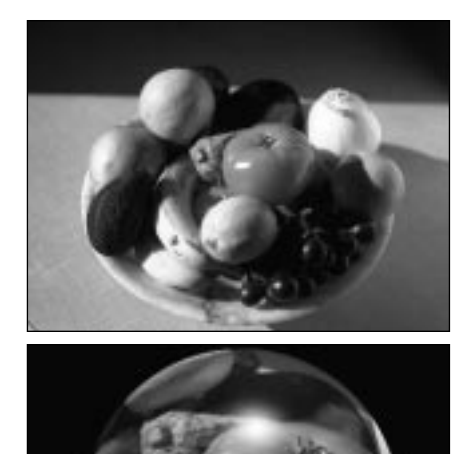

The original image (top), and after use of the FE Sphere plug-in.

#### **Diffuse**

Set the brightness of the area of the sphere directly illuminated by the Light Source. (This area is the opposite of the Ambient area.)

# **Specular**

Control the shininess of the sphere with this slider. The higher the setting, the shinier or glossier the sphere appears. As you increase the Specular value, you start to see a Specular Highlight appear–because shiny surfaces reflect more light. The Specular Highlight is the very shiny highlight you see in the center of the diffuse area as you increase the Specular value. (Control the size of the highlight by adjusting the Roughness, see below.)

# **Roughness**

Surface roughness determines how the light is reflected. The higher the Roughness, the more unevenly light is reflected. This creates a larger the Specular Highlight because the surface roughness causes the highlight to "spread."

# **FE STARBURST**

This plug-in creates a star field based on the colors of the source image and creates the illusion that the viewer is flying through this star field.

# **Speed**

The Speed slider determines the speed at which the starts travel toward you. Dragging this slider to the right to increases this speed and creates the illusion that you are traveling forward into space. Now drag the slider past the midpoint and to the left and the stars change direction, moving away from you. This gives the illusion of moving backwards.

#### **Number of Stars**

One of many self-explanatory controls in Final Effects AP, this slider is used to increase (drag to the right) or decrease (drag to the left) the number of stars in the "sky."

#### **Size**

Drag this slider to the right for bigger stars, or to the left for smaller ones.

### **Color**

To set the color of FE Startburst's stars, simply select the Use Color check box and access the color picker for the desired color.

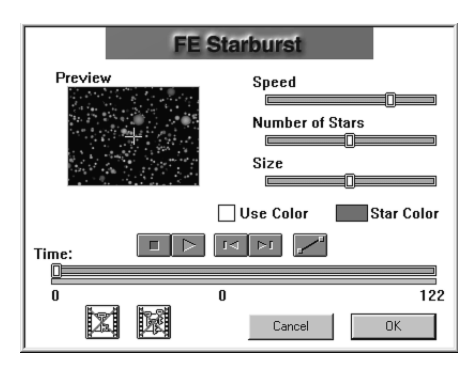

*The FE Starburst dialog box.*

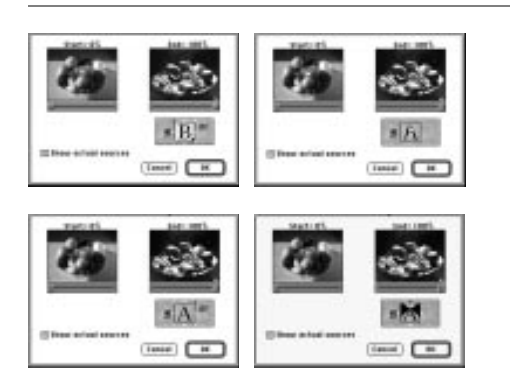

*The FE Page Turn, FE Radial ScaleWipe, FE ScaleWipe, and FE Twister transition dialog boxes.*

# **TRANSITIONS**

Final Effects AP includes four transitions, for "transitioning" between clips. They appear in the Transitions Window, with the other Premiere transitions and work similarly to those them. Simply drag a transition to the overlapping portion of the two clips you're transitioning between, select the direction of the transition, and you're done. For more info on transitions in general, consult your Premiere manual.

# **FE Page Turn**

A transition that simulates a page turning. This transition is the same as that provided by the FE Page Turn filter, but it does not provide the level of control that the FE Page Turn filter does.

# **FE Radial ScaleWipe**

This transition "wipes" the layer from the center outward, adding a bulge at the edge of the transition.

# **FE ScaleWipe**

This transition stretches the layer on or off of the screen.

# **FE Twister**

This transition "twists" one layer into another.

# **In Closing**

# **GLOSSARY**

**birth.** The state of a particle upon creation. Included in a particle's birth information is location, size, shape, color, etc.

**composite.** A layer composed of two (or more) images. To combine two or more images onto a single layer.

death. The state of a particle upon destruction. See "birth."

**floor.** The baseline for the effects created by many of the Final Effects plug-ins, such as Slant or Slant Matte.

**fractal.** A mathematical model used to describe infinite, repeating divisions of a finite surface.

**gravity.** A measure of particle weight in a particle system.

**knot.** In FE Flo Motion, the point around which the distortion is anchored.

**longevity.** A measure of the duration (or lifespan) of particles in a particle system.

**particle system.** A definition of the movement of a set of particles over a period of time.

**producer.** In a particle system, the point from which all particles emanate.

**rotation axis.** An axis (either the horizontal-X, vertical-Y, or depth-Z) around which various particle (or other) effects take place

**scatter.** An effect in which the particles comprising an image move steadily away from one another and from a center point.

**Glossary**

turbulence. A measure of the degree of random motion of particles in a particle system.
# **INDEX**

# A

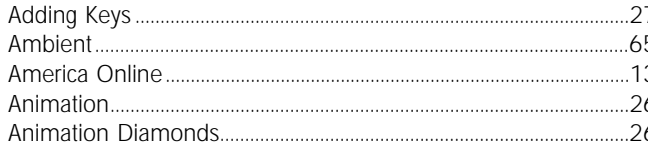

# B

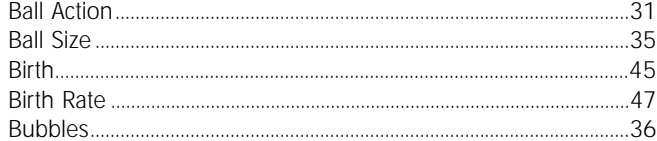

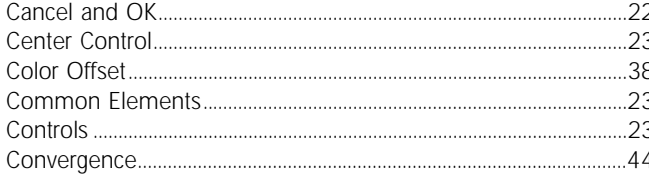

# D

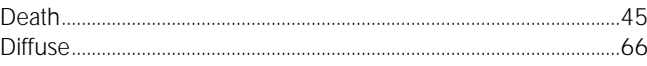

## F

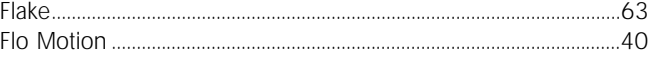

# K

 $.44$ 

# $\mathbf 0$

# Index

 $\mathbf P$ 

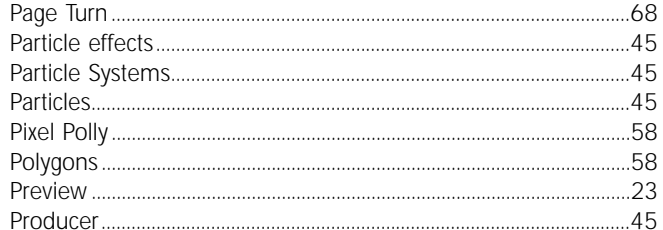

# $\mathbf R$

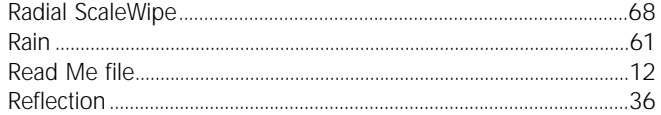

# $\mathsf{S}$

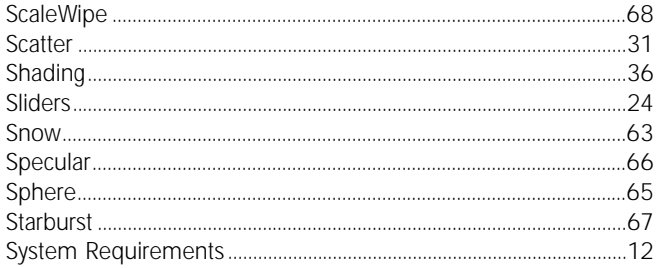

# T

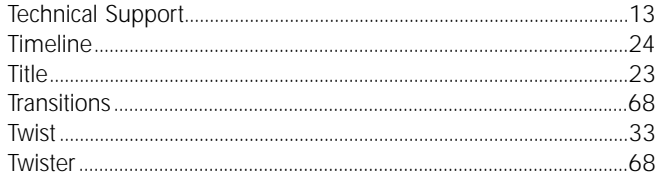

# **ACKNOWLEDGEMENTS**

This Explorer's Guide was thoughtfully transformed from Macintosh to PC by Rob Sonner and Greg Quinn with timely assistance from Jim Tierney. This gem might have arrived alittle late if not for the incredible production work of Lars Olson, and the careful coordination of Pat Mixon and Michael Randolph as the 24-second clock was about to expire.

Final Effects AP for Windows was written by Gus Grubba and Larry Coopet. Jens Enqvist and Jerry Pettersson of UDAC provided the initial framework with the Macintosh version. Jim Dudman provided key development assistance.

The whole Final Effects team is driven to its heights of success by John Wilczak. Leslie Miley managed Quality Assurance, and Rob Sonner the Beta Program. Jim Tierney was also a significant contributor to the whole QA party.

Stuart Torzewski and Tom Sullivan are Final Effects AP's Product Managers. But without Rob Sonner's constant, behind-the-scenes contributions and commitment, much of this would have been impossible.

This Explorer's Guide is dedicated to Felini, a contributing author to this guide and many before it. Your commitment and friendship are recognized and appreciated by me and many others on this team. We hope that you enjoy your next assignment. Your presence will be greatly missed...

# **SOFTWARE LICENSE AGREEMENT**

You should carefully read the following terms and conditions before opening this package. By opening the package you are agreeing and indicating your acceptance of these terms and conditions. If you do not agree with them you should return the package unopened to the dealer from whom you purchased and your money will be refunded. If the dealer from whom you purchased this package fails to refund your money, contact MetaTools, Inc. immediately at the address below.

MetaTools, Inc. (hereinafter referred to as Company), a California based Corporation, provides the computer software (hereinafter referred to as Program) contained on the medium in this package and licenses its use. You assume full responsibility for the selection of the Program to achieve your intended results and for the installation, use and results obtained from the Program.

## **License**

- A. In consideration of the payment of a license fee, you are granted a personal, non-transferable and non-exclusive license to use the Program under the terms stated in the Agreement. You own the diskette or other physical media on which the Program is provided under the terms of this Agreement, but all title and ownership of the Program and enclosed related documentation (hereinafter referred to as Documentation), and all other rights not expressly granted to you under this Agreement, remain with the Company.
- B. The Program may be used by you only on a single computer. Therefore, you must treat this software just like a book. With the exception of Item D below, just like a book means that this software may be used by any number of people and may be freely moved from one computer location to another, so long as there is no possibility of it being used at one location while the same copy is at the same time being used at another location. Just as the same copy of a book cannot be read by two different people in two different places at the same time, neither can the same copy of software be used by two different people in two different places at the same time. Site licenses for multiple single users are available. Contact MetaTools, Inc. for details.
- C. You and your employees and agents are required to protect the confidentiality of the Program. You may not distribute or otherwise make the Program or Documentation available to any third party.
- D. You may not copy or reproduce the Program or Documentation for any purpose except to make one (1) archival copy of the Program, in machine readable or printed form for back up purposes only in support of your use of the Program on a single computer. You must reproduce and include the Company copyright notice on the backup copy of the Program.
- E. Any portion of the Program merged into or used in conjunction with another program will continue to be the property of the Company and subject to the terms and condition of this Agreement. You must reproduce and include Company's copyright notice on any portion merged in or used in conjunction with another program.
- F. You may not sublease, assign or otherwise transfer the Program or this license to any other person without the prior written consent of Company.
- G. You acknowledge that you are receiving on a LIMITED LICENSE TO USE the Program and Documentation and that the Company retains title to the Program and Documentation. You acknowledge that Company has a valuable proprietary interest in the Program and Documentation. You may not use, copy, modify or transfer the Program or Documentation or any copy, modification or merged portion in whole or in part except as expressly provided for in this Agreement. If you transfer possession of any copy modification or merged portion of the Program or Documentation to another party, your license is automatically terminated.
- H. If you have purchased a NETWORK version of the software, this license agreement applies to the installation of the software onto a single file server. It may not be copied onto multiple systems. Each node connected to the file server must also have its own node copy of the software that becomes a license for that specific user.

### **Term**

This license granted to you is effective until terminated. You may terminate it at any time by returning the Program and Documentation to Company together with all copies, modifications and merged portions in any form. The license will also terminate upon conditions set forth elsewhere in the Agreement, or if you fail to comply with any term or condition of this Agreement. You agree upon such termination to return the Program and Documentation to Company together with all copies, modifications and merged portion in any form. Upon termination, Company can also enforce any rights provided by law. The provision of this Agreement which protects the proprietary rights of Company will continue in force after termination. Termination of this license either voluntary or involuntary does not entitle you to a refund of your purchase cost except as provided elsewhere in this License Agreement.

## **Limited Warranty**

Company warrants, as the sole warranty, that the medium on which the Program is furnished will be free from defects in materials and workmanship under normal use and conditions for a period of ninety (90) days from the date of delivery to you as evidenced by a copy of your receipt. No distributor, dealer or any other entity or person is authorized to expand or alter either this warranty or this Agreement. Any such representations will not bind the Company. Company does not warrant that the functions contained in the Program will meet your requirements or that the operation of the Program will be uninterrupted or error-free. Except as stated above in this section, the Program and Documentation are provided as-is without warranty of any kind either expressed or implied, including but not limited to the implied warranties of merchantability and fitness for a particular purpose. You assume entire risk as it applies to the quality and performance of the Program and Documentation. Should the Program prove defective you (and not Company, authorized Company Distributor or dealer) assume the entire cost of all necessary servicing repair or correction. This warranty gives you specific legal rights and you may also have other rights which vary from state to state. Some states do not allow the exclusion of implied warranties, so the above exclusion may not apply to you.

#### **Limitation of Remedies**

Company's entire liability and remedy will be:

- A. The replacement of any medium not meeting Company's 'Limited Warranty' explained above and which is returned to Company or an authorized Company distributor or dealer with a copy or your receipt; or
- B. If Company is unable to deliver a replacement medium which conforms to the warranty provided under this Agreement, you may terminate this Agreement by returning the Program and Documentation to Company, authorized Company Distributor, or dealer from whom you obtained the Program and your license fee will be refunded.

## **Product Returns**

If you must ship the Program and Documentation to an authorized Company Distributor, dealer or to Company, you must prepay shipping and either insure the Program and Documentation or assume all risk of loss or damage in transit. To replace a defective medium during the ninety (90) day warranty period, if you are returning the medium to Company, please send us your name and address, the defective medium and a copy of your receipt at the address provided below. In no event will Company be liable to you for any damages direct, indirect, incidental or consequential, including damages for any lost profits, lost savings or other incidental or consequential damages arising out of the use or inability to use such Program and Documentation, even if Company has been advised of the possibility of such damages or for any claim by any other party. Some states do not allow the limitation or exclusion of liability for incidental or consequential damages so the above limitation or exclusion may not apply to you. In no event will Company liability for damages to you or any other person ever exceed the amount of the license fee paid by you to use the Program regardless of the form of the claim.

# **US Government Restricted Rights**

The Program and Documentation are provided with restricted rights. Use, duplication or disclosure by the US Government is subject to restrictions as set forth in subdivision (b) (3) (ii) of the Rights in Technical Data and Computer Software Clause at (252) 227-7013. Contractor/Manufacturer is MetaTools, Inc., 6303 Carpinteria Avenue, Carpinteria, CA 93013.

# **General**

This Agreement is governed by the laws of the state of California (except federal law governs copyrights and register trademark(s)). If any provision of this Agreement is deemed invalid by any court having jurisdiction, that particular provision will be deemed deleted and will not affect the validity of any other provision of this Agreement. Should you have any questions concerning this Agreement, you may contact MetaTools, Inc. at the address below.

#### **MetaTools, Inc.**

6303 Carpinteria Ave. Carpinteria CA 93013 (805) 566-6200 voice (805) 566-6385 fax

Z-FAP-W10-M-001